### 1.1.1 **Network Konfigürasyonu**

Network konfigürasyonuna girmek için Şkl 0.1 Network 'ndaki gibi NETWORK'e tıklayınız.

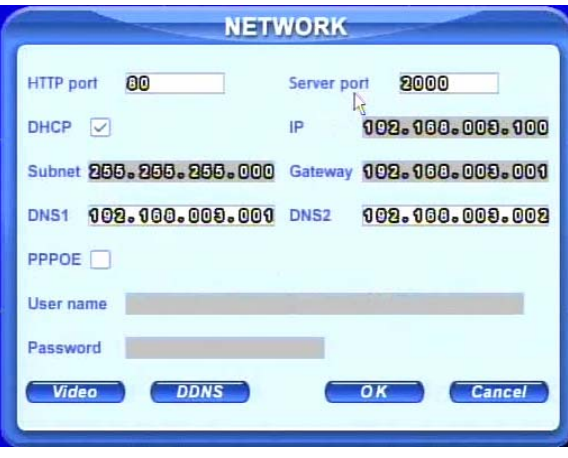

Şkl 0.1 Network Konfigürasyonu

Bu unite dual stream'i destekler. Kullanıcılar network genişliğine göre network için ayrı olarak resim kalitesini, frame oranını, ve çözünürlüğü ayarlayabilir. Şkl 0.2 Network Video Konfigürasyonu'ndaki gibi Video'ya tıklayarak konfigürasyon arayüzüne girebilirsiniz.

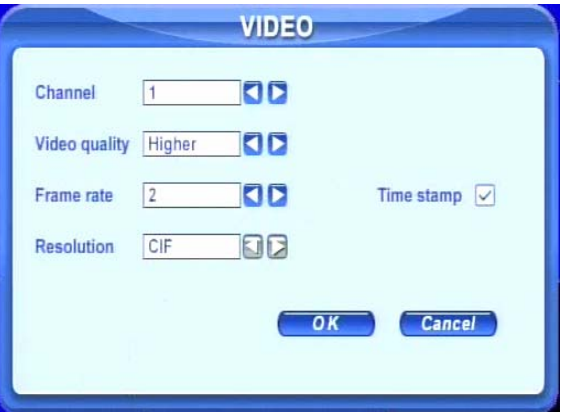

Şkl 0.2 Network Video Konfigürasyonu

**Video kalitesi:** Network resim kalitesi.

**Frame oranı:** 3 seçeneği vardır, 1, 2 ve 3 fps.

**Resolution:** Şuanda sadece CIF desteklemektedir.

**Zaman gösterilmesi:** Resmin üzerinde zaman gösterilir.

## **DESTEKLENEN CEP TELEFONU İŞLETİM SİSTEMLERİ**

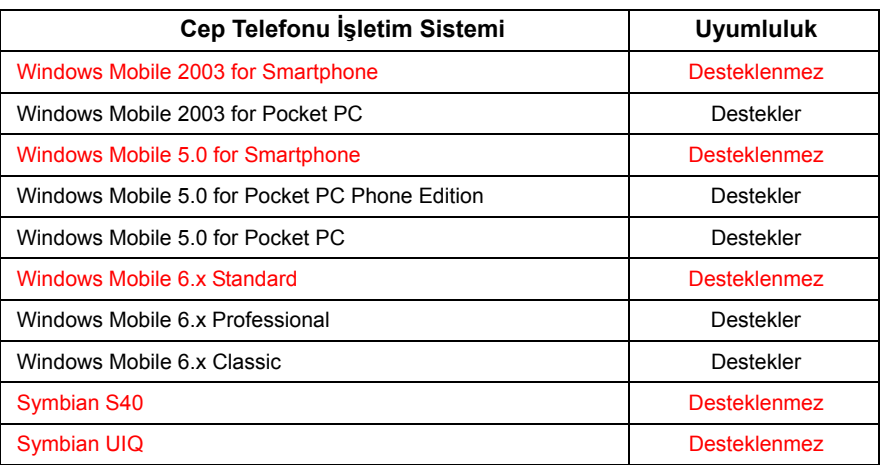

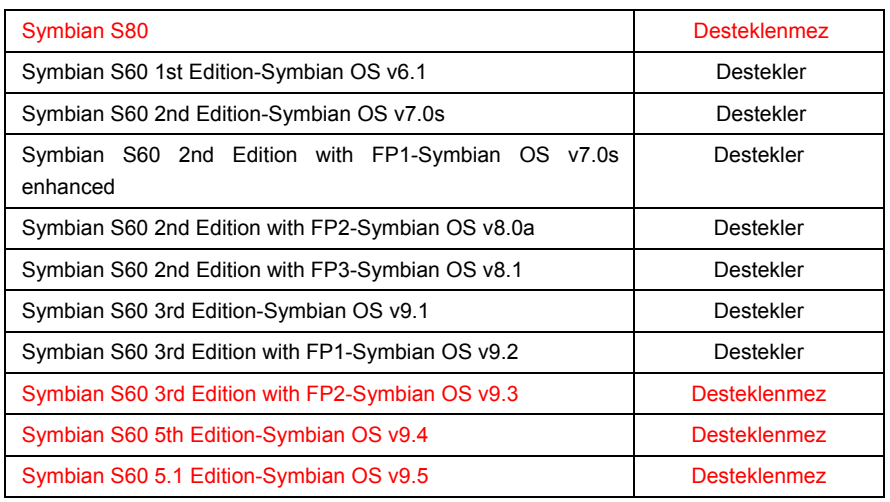

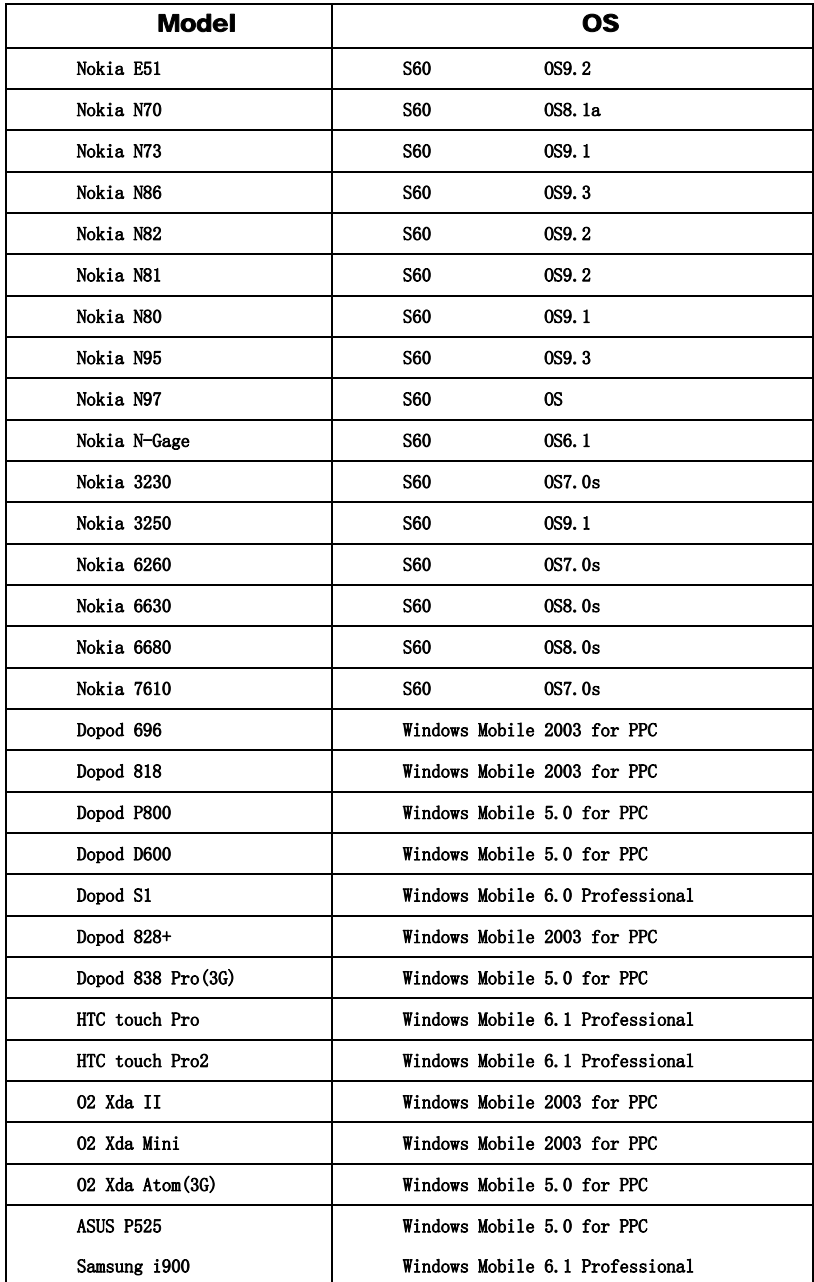

# **Mobil İzleme**

Bu DVR WinCE ve Symbian OS ile cep telefonu ve PDA üzerinden azlemeyi destekler. Aynı zamanda, 3G desteği de mevcuttur. DVRımızla çok iyi çalışan Dopod D600 (WM5) ve Dopod S1(WM6) test edilmiştir.

Mobil izleme yapılmak istendiğinde, once DVR üzerindeki network servisini aktif etmek gerekir, bkz 1.1.1 Network Konfigürasyonu. Aşağıda iki OS için mobil client end kullanım bilgileri mevcuttur.

*Not:Bir kerede sadece bir kanal ve canlı izlemeyi destekler.*

## **1.2 WinCE'li Telefon ile**

Lütfen bu cihaz tarafından desteklenen WinCE'li telefon veya PDA kullanınız.

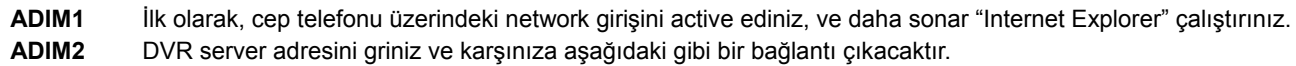

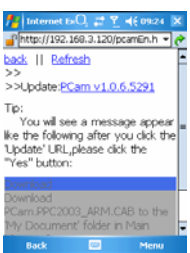

**ADIM3** Yazılım adına tıklayınız. Bir dialog penceresi görüntülenecektir.

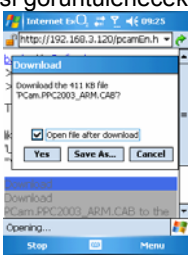

**ADIM4** Yüklemek ve kurmak için "Evet" e tıklayınız.

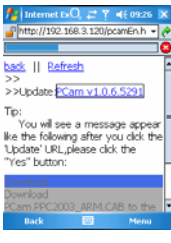

**ADIM5** Kurulumdan sonar PCam açılacaktır.

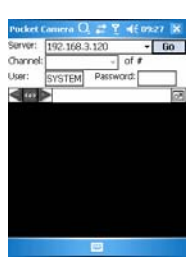

**ADIM6** Server adresini, ID, ve şifreyi sırayla "Server", "Kullanıcı" and "Şifre" bölümlerine giriniz. Ve DVR'a giriş için "Git" e tıklayınız. Eğer giriş başarılıysa resim gösterecektir.

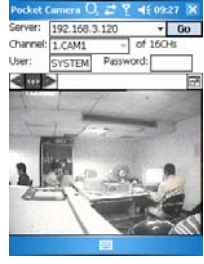

**ADIM7** Giriş yapıldıktan sonra Kamera 1 default olarak görünecektir. Kameraları menüden değiştirebilirsiniz.

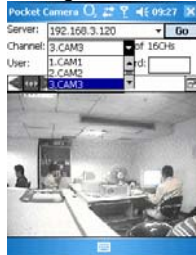

*Not: Burada kullanılan kullanıcı adı ve şifre DVRda kullanılan ile aynıdır. Default ayar admin ve 123456' dır.* 

### **1.3 Sybian'lı Telefon ile**

Lütfen bu cihaz tarafından desteklenen symbian OSli mobil telefonları kullanınız.

- **ADIM1** İlk olarak, cep telefonundaki network girişini aktif ediniz, ve Web browser'ı çalıştırınız.
- **ADIM2** DVR server'ının IP adresini yeni açılan bookmark'a giriniz. DVRa bağlanmak için bu bookmark'a tıklayınız.

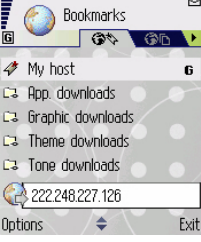

**ADIM3** Bir hoşgeldin penceresi açılacak ve bir paket soracaktır. Yüklemek için "**install package**" a tıklayınız.

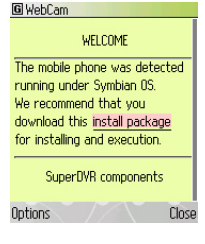

**ADIM4** Yüklemeden sonar kurulumun gerçekleşmesini isteyip istemediğinize dair bir güvenlik penceresi görüntülenecektir. Kurulum için "YES"e tıklayınız.

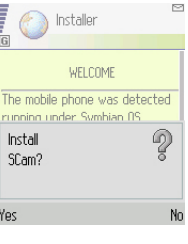

**ADIM5** Bittikten sonra sistem menüsünde Scam kısa yolu görüntülenir.

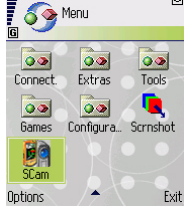

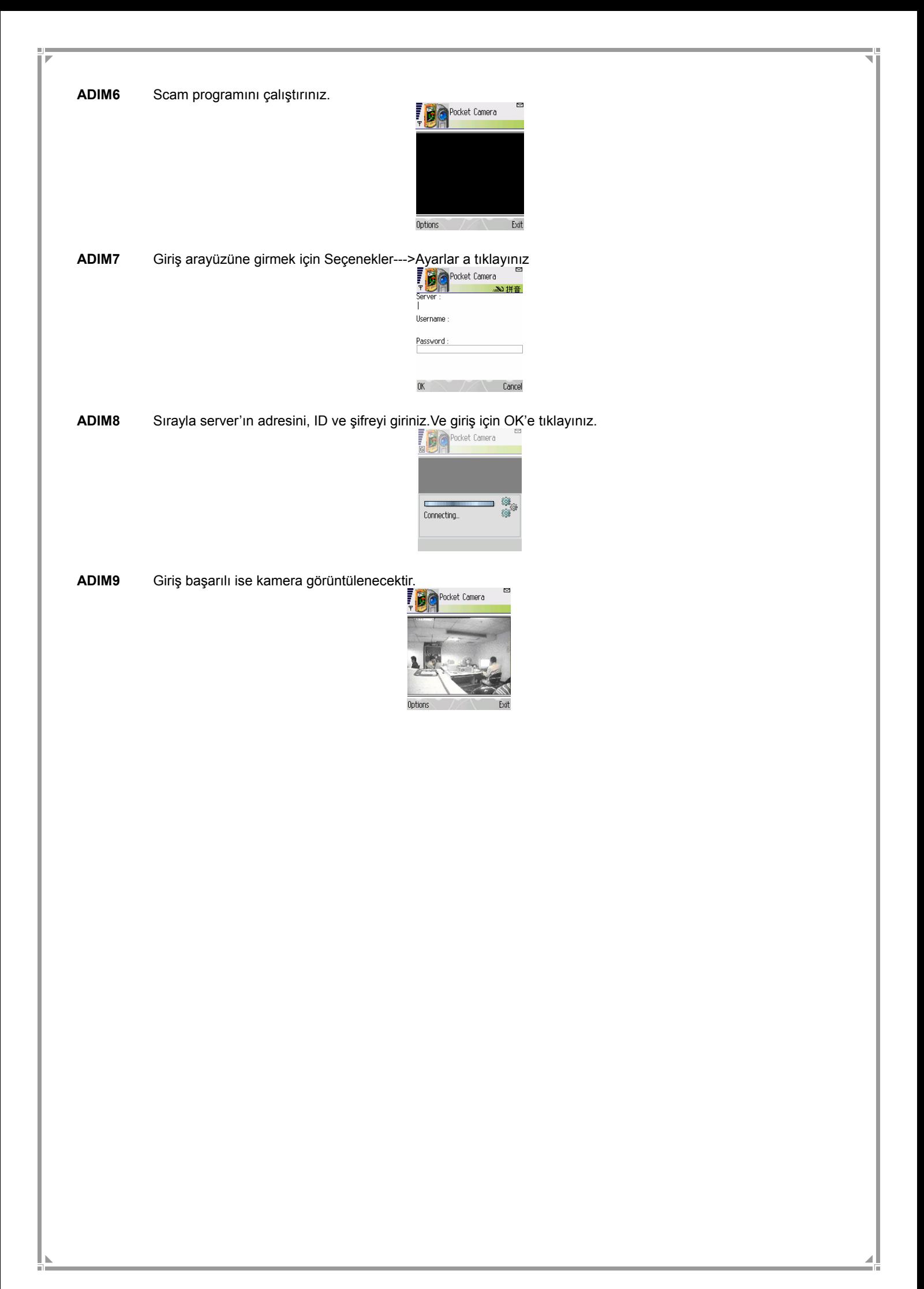